# Installing Visual Studio Community 2013 on Your Computer

Visual Studio Community 2013 is completely free, subject to certain licensing restrictions. It is fully compatible with Visual Studio Professional 2013. You can download the software and install it on your personal computer or laptop. Please follow the advice and instructions in this document carefully, in the order presented.

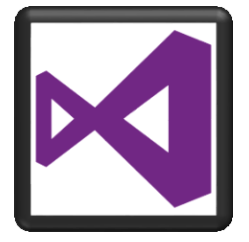

### What to Expect

In general, the process describe here consists of:

- Checking requirements, to ensure your computer is compatible with the software.
- Establishing a Microsoft account, if you don't already have one.
- Downloading the software from Microsoft.
- Installing the software on your computer.
- Registering the software with Microsoft, to ensure continued operation.

Downloading and installing the software can take a long time, depending on the speed of your Internet connection and on the speed of various components in your computer. Be sure to allow plenty of time to complete this process. On a slow Internet connection and/or on a slow computer, it can sometimes take more than three hours to complete this process.

You only have to do this once. After you have the software downloaded, installed, and registered, you will be able to use it from then on to work on your programming projects and exercises. The software is licensed for educational use, open-source software development, and individual commercial software development. For details on license terms, visit [this web page.](https://www.visualstudio.com/en-us/dn877550.aspx)

# Check Requirements First

To avoid problems with installing and running the software, your computer must meet certain minimum requirements. If your computer doesn't meet these minimum requirements, attempting to install the software will just lead to frustration.

Visual Studio is a Windows program which requires Windows 7 (with Service Pack 1) or a later version of the Windows operating system (e.g., Windows 8, Windows 8.1, Windows 10). In addition, your computer must meet the following minimum requirements to successfully install and run this software:

- 1.6 GHz or faster processor
- 1 GB of RAM (1.5 GB if running inside a virtual machine)
- 20 GB or more of available hard disk space
- 5400 RPM or faster hard disk drive, or an SSD
- DirectX 9-capable video that runs at 1024 x 768 or higher display resolution

For more details on Visual Studio's system requirements, you can visit [this web page.](https://www.visualstudio.com/en-us/visual-studio-2015-system-requirements-vs.aspx#30)

If you are running Windows 7 and you are unsure about whether you have Service Pack 1 installed, click **Start | Control Panel | System**, and see what Service Pack is reported under **Windows edition**. If it doesn't report having at least

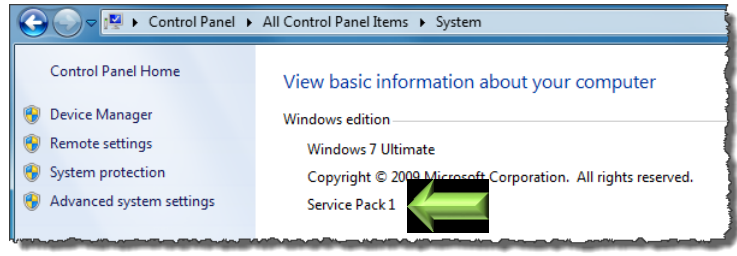

Service Pack 1, update your computer using **Windows Update**. Note that Service Pack 1 is the last official service pack for Windows 7.

#### **Important Notes for Mac Owners:**

This software will not work on a Mac, unless you have Windows 7 SP1 or a later version of Windows running on your Mac using *BootCamp* or you have a virtualization environment such as *VirtualBox for Mac*, *VMWare Fusion*, or *Parallels* running Windows 7 SP1 or later. Visual Studio will not work on Crossweaver's *Crossover* product on a Mac.

Note that you may run across a product named "Visual Studio Code" which does run on a Mac, but Visual Studio Code is not the Visual Studio IDE described in this document.

Once you have verified that your computer meets all the requirements of the software, proceed to the next section to establish a Microsoft account.

# Establish a Microsoft Live Account

Continued use of Visual Studio requires that you have a Live user account established with Microsoft, and that your properly register the software under that account after it has been installed. Although you can use the software for a while without a Microsoft account, it will suddenly stop working if it hasn't been properly registered. To avoid having the software stop working at a critical time, it's best to register the software as part of the installation process. If you already have a Microsoft Live account, proceed to the section entitled *Download the Software*.

If you don't already have a Microsoft Live account, create one now by performing the following steps:

- 1. Point your web browser to [the Windows Live signup page.](https://signup.live.com/)
- 2. Fill in the information on the form.
	- a. Use an e-mail address that is currently valid/active. If you use more than one e-mail address, use the one that you consider to be your primary e-mail address.
	- b. Be sure to keep track of the e-mail address and password you enter on this form, because you will need both of these to log into your Microsoft account and properly register the software.
- 3. When you have entered the requested information, click **Create Account**.
- 4. After a few seconds, you will see a **Verify email** page.
- 5. Go to the inbox of the e-mail address you specified.
- 6. Find the e-mail from **Microsoft Account Team**, with the subject line **Verify your email address**.
- 7. Open that e-mail, and click the **Verify** button in the e-mail.
- 8. Confirm that your account is working by logging in to [the Windows Live login page,](https://login.live.com/) using the e-mail address and password you specified in step 2 above.

# Download the Software

Perform the following steps to download the software directly from Microsoft. Only download the software from this site. If you download from another site, you risk that the downloaded file might contain viruses or other unwanted software.

1. There are two download options: Web Installer or ISO Disc Image. Here's how to choose and download the option is best for you. Please review both options before downloading anything.

### o **Web Installer**

- With this option, you download a small installer program, which can later be used to install the software over the Internet.
- If you have a high-speed, very reliable Internet connection, you can leave your computer connected to the Internet for (potentially) several hours, and if you are only installing the software on one computer, this is the better option.
- If you decide to download the Web Installer, [click here to download it.](https://go.microsoft.com/fwlink/?LinkId=532495&clcid=0x409)

### o **ISO Disc Image**

- With this option, you download a large DVD disc image file, which can later be used to install the software locally, without requiring an Internet connection during installation.
- If you have a slower or less-reliable Internet connection, or you plan on installing the software onto more than one computer, this is the better option.
- Note that, if you choose this option, you will not necessarily need to write a physical DVD disc or have a DVD drive available.
- If you decide to download the ISO Disc Image, click here to download [it.](https://go.microsoft.com/fwlink/?LinkId=532496&type=ISO&clcid=0x409)
- 2. What happens next depends on the web browser you are using, and on your web browser's settings. Your goal is to download the file and save it (i.e., don't open it or run it, at this stage). Do what you would normally do to save the file on your local computer. Keep track of where you save the file, because you will need it for the installation step.

# Install Visual Studio

This section covers installing the Visual Studio software that you downloaded in the previous section.

#### **Important Note for Laptop Owners:**

If you are installing Visual Studio on a laptop, be sure that:

- 1. Your laptop battery is fully-charged, and
- 2. You plug in the laptop so that it's operating on AC power through the entire installation process. Do not install the software while the laptop is operating on battery power.

Installation can take a long time, and if the battery dies during Visual Studio installation, it can lead to serious configuration problems. One student did not heed this advice, the battery ran out during Visual Studio installation, and they had to wipe the hard disk and reinstall Windows from scratch to get the laptop working again.

If you downloaded the Web installer, proceed to the section entitled *Begin Installing Visual Studio using the Web Installer*.

If you downloaded the ISO image file, proceed to the section entitled *Begin Installing Visual Studio from an ISO Disc Image*.

### Begin Installing Visual Studio using the Web Installer

If you have downloaded the Web installer, on the computer on which you are installing Visual Studio, perform the following steps:

- 1. Navigate on your computer to the Web installer file you downloaded. The default location where the file is saved will depend on the web browser you are using and on your web browser's settings.
- 2. Double-click the downloaded Web installer file to begin the installation.
- 3. Proceed to the section below, entitled *Finish Installing Visual Studio*.

### Begin Installing Visual Studio from an ISO Disc Image

If you have downloaded the ISO image file, the procedure for starting Visual Studio installation varies, depending on your version of Windows.

#### On Windows 8, 8.1, or 10

If you're running Windows 8, 8.1, 10, or later, you can install Visual Studio directly from the ISO image file by performing the following steps:

- 1. Navigate on your computer to the ISO file you downloaded. The default location where the file is saved will depend on the web browser you are using and on your web browser's settings.
- 2. Right-click the ISO file, and click **Mount**.
- 3. Navigate to the virtual DVD you just mounted.
- 4. On the virtual DVD, double-click the **vs\_community** application to begin the installation.
- 5. Proceed to the section below, entitled *Finish Installing Visual Studio*.

#### On Windows 7

If you're running Windows 7, you have two choices. If you have a DVD writer drive and blank writable DVD media, you can burn a physical DVD, and then install from that DVD. Or you can download and install additional software that allows you to mount the ISO image file to a virtual DVD drive.

#### *Windows 7 Physical DVD Approach*

To burn a physical DVD in Windows 7, perform the following steps:

- 1. Navigate on your computer to the ISO file you downloaded. The default location where the file is saved will depend on the web browser you are using and on your web browser's settings.
- 2. Place a writable blank unformatted DVD disc into your DVD writer drive.
- 3. Right click the ISO file that you want to write to the DVD disc.
- 4. Click **Burn Disc Image**.
- 5. Next to **Disc burner**, click on the drop down arrow and select the DVD drive containing the writable blank unformatted DVD disc.
- 6. Click to check **Verify disc after burning**. Although this is optional and takes additional time, it's well worth it to ensure that the disc was created properly.
- 7. When the burning process has finished, click **Close**.
- 8. Navigate to the DVD you just created.
- 9. Double-click the **vs\_community** application to begin the installation.
- 10. Proceed to the section below, entitled *Finish Installing Visual Studio*.

#### *Windows 7 Virtual DVD Approach*

To install directly from the ISO image on Windows 7 without burning a physical DVD disc, perform the following steps:

- 1. Download and install Virtual CloneDrive (freeware) from Elaborate Bytes as follows:
	- a. Point your web browser to [the Elaborate Bytes download page.](https://www.elby.ch/download.html)
	- b. To the right of **Virtual CloneDrive**, click the **Download** button.
	- c. What happens next depends on the web browser you are using, and on your web browser's settings. Your goal is to download the file and save it (i.e., don't open it or run it, at this stage). Do what you would normally do to save the file on your local computer. Keep track of where you save the file, because you will need it for the installation step.
	- d. Navigate on your computer to the file you just downloaded. The default location where the file is saved will depend on the web browser you are using and on your web browser's settings.
	- e. Double-click the file to run it. If **User Account Control** asks for permission, click **Yes**.
- f. In the **License Agreement** window, read the license agreement and click **I Agree**.
- g. In the **Installation Options** window, click **Next**.
- h. In the **Installation Directory** window, click **Install**.
- i. Wait for the installation process to finish. During installation, if **Windows Security** asks to install device software from Elaborate Bytes AG, click **Install**.
- j. When the installation has finished, click **Close**.
- 2. Now that Virtual CloneDrive has been successfully installed, navigate on your computer to the ISO file you downloaded. The default location where the file is saved will depend on the web browser you are using and on your web browser's settings.
- 3. Right-click the ISO file, and click **Mount (Virtual CloneDrive X:)**, where X is some drive letter that will be assigned to the virtual DVD.
- 4. If an **AutoPlay** window asks what you want to do, click **Open folder to view files**. Otherwise, navigate to the virtual DVD you just mounted.
- 5. On the virtual DVD, double-click the **vs\_community** application to begin the installation.
- 6. Proceed to the section below, entitled *Finish Installing Visual Studio*.

### Finish Installing Visual Studio

Now that you have started the Visual Studio installation, proceed through the following steps:

- 1. In the Visual Studio installation window shown here,
	- a. Click to check **I agree to the License Terms and Privacy Policy**.
	- b. Click to uncheck **Join the…to help improve the quality…**.
- 2. In the **Optional features to install** window, you can accept all of the default selections, or choose additional options as needed. (Options can be installed later on, if you need them.) Click **Install**.
- 3. If **User Account Control** asks if you want to allow changes to your PC, click **Yes**.
- 4. Wait for installation to finish. This can take a long time. During this time, you can use your computer for other things, as long as you don't attempt to install any other software or shut down your computer.

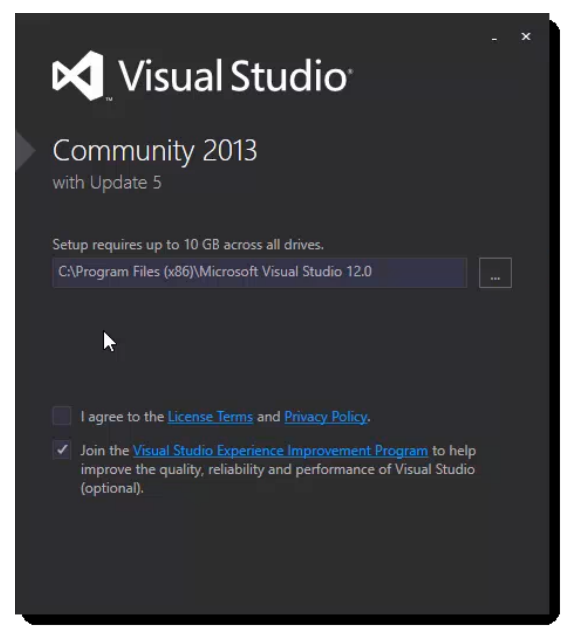

5. When installation is finished, you will see the **Setup Completed!** window. Click **LAUNCH**.

This should take you to the sign-in page, where you register your software. Registration is covered in the next section.

# Register Visual Studio

It is very important that you register your software as soon as possible, because unregistered software will stop working at some point. There is no cost to registration, but you do need a Microsoft Live account, which was discussed earlier.

To register the software, perform the following steps:

- 1. In the **Welcome. Sign in to Visual Studio.** window, click the **Sign in** button.
- 2. In the **Sign in** window, shown here, type the email address and password associated with your Microsoft Live account, discussed earlier.
- 3. Click **Sign in**.
- 4. After a few moments, you will see a window that says "We're preparing for first use. This may take a few minutes." Wait for this process to finish.
- 5. When this final configuration process has finished, you will see the Visual Studio IDE interface, shown below. (The name associated with your Microsoft

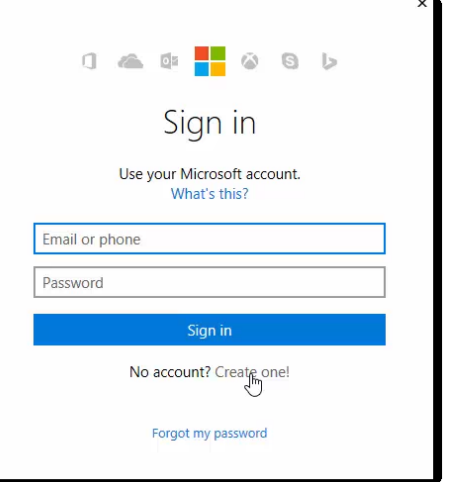

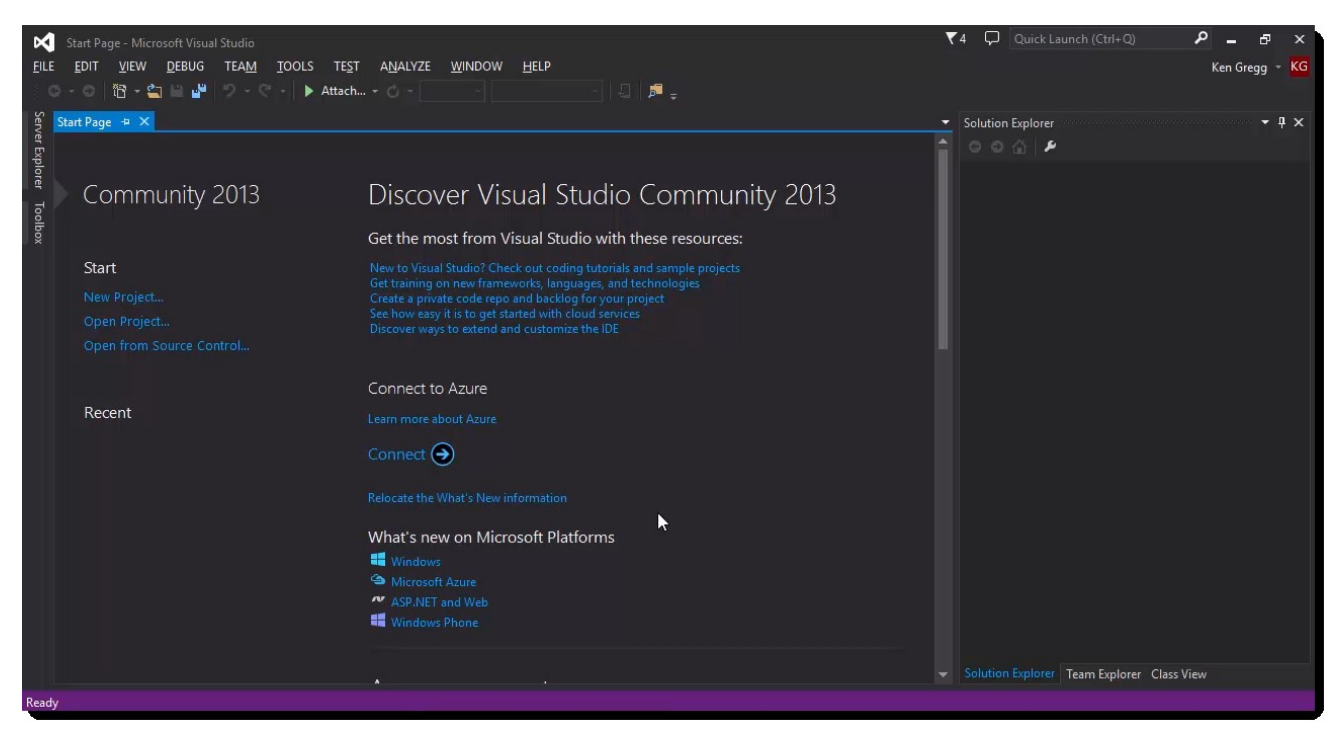

Live account should appear in the upper right corner under the title bar.) Installation is now complete, and your software is ready to be used.

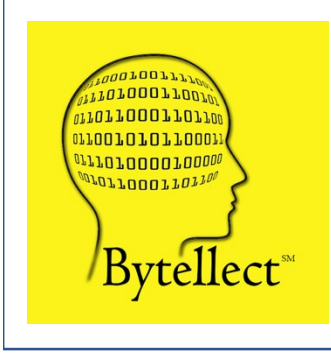

**Bytellect LLC** provides professional training and consulting services, including software training for developers and end users, both online and onsite. Bytellect also designs and develops [custom software and firmware solutions for our clients. Visit our](https://www.bytellect.com/)  web site at www.bytellect.com for more details and contact information.